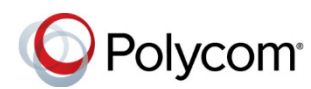

# **Polycom® RealPresence® Web Suite Quick Tips Guide**

3725-03306-001C | Version 2.1.0 | May 2016

### **Access the RealPresence Web Suite Services and Experience Portals**

- **1** Obtain the URL and login credentials from your administrator.
- **2** Open a web browser, and enter the URL into the address bar.
- **3** If prompted, enter your login credentials.
- **4** Click **Login.**

### **Start an Ad Hoc Meeting**

- **1** Click **Meet Now**.
- **2** Complete the required and optional fields.
- **3** Select any of the **Meeting options** and enter the required values.
- **4** Click **Start**.

### **Schedule a Meeting**

- **1** Click **Schedule Meeting**.
- **2** Enter the required and optional meeting information.
- **3** Select any of the **Meeting options** and enter the required values.
- **4** Click **Schedule**.

# **Attach Documents to a Meeting**

If you enable the Enhanced Content feature, you can attach documents to scheduled meetings.

**»** In the **Schedule Meeting** screen, either drag and drop the files to the indicated area or click the link to browse to the files.

**RealPresence Web Suite Services Portal**

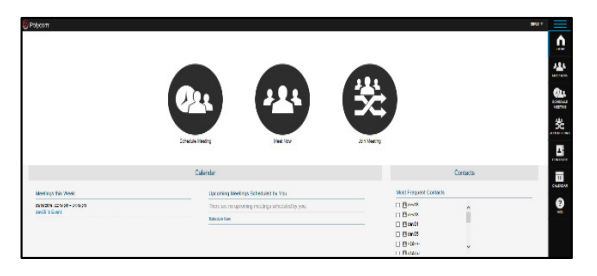

#### **RealPresence Web Suite Experience Portal**

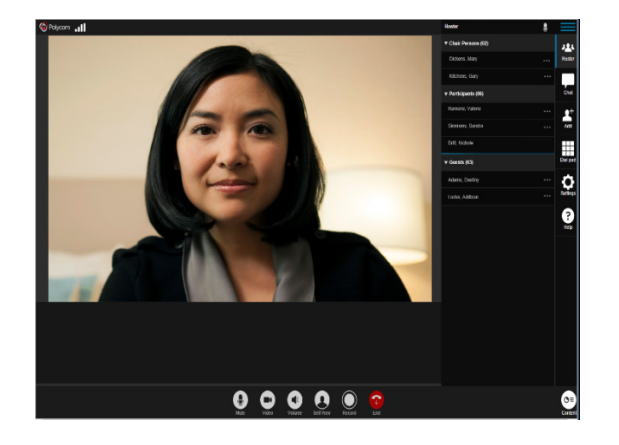

### **Join Meetings**

#### **Join a Meeting using a VMR**

- **1** In the RealPresence Web Suite Services Portal, click **Join Meeting**.
- **2** On the **Join Meeting** screen, enter the **VMR** and **Passcode** (if applicable) provided in the meeting invitation, and click **Start**.

#### **Join a Scheduled Meeting from the Calendar**

- **1** In the RealPresence Web Suite Services Portal, locate the meeting on the home page or from the **Calendar**, and click the meeting.
- **2** Click the **Web URI** or click **Join**.

#### **Join a Meeting from a Web URL**

- **1** Click the web URL in the meeting invitation.
- **2** On the RealPresence Web Suite Experience Portal login page, enter your user name and password, and click **Join the Meeting**.

#### **Join a Meeting from a Mobile Device**

- **1** Click the web URL in the meeting invitation or copy and paste the web URL into your device's web browser.
- **2** On the RealPresence Web Suite Experience Portal login page, enter your user name and password, and click **Join the Meeting**.
- **3** If you have RealPresence Mobile installed, tap **Launch the application** and the meeting connects immediately. If not, click **Install the application from App Store**, and you are redirected to your device App Store to download and install RealPresence Mobile. The meeting then connects.

### **Set Audio and Video Preferences**

#### **Plug-in-based Meetings**

- **1** When you join a meeting, click  $\phi$ .
- **2** On the **Audio/Video Settings** screen, choose your **Microphone**, **Speaker**, and **Camera** settings.
- **3** Move the slider for **Call Quality** to the left or right. The default is set to High.

#### **Non Plug-in-based Meetings**

- **1** Click the camera icon on the right side of your browser URL field to access your camera and microphone settings.
- **2** Allow the browser to access your camera and microphone and select your audio and video preferences.

### **Adjust Audio and Video**

For plug-in-based calls only.

- **1** During a meeting, click **Settings**.
- **2** Click the drop-down menus to select a **Microphone**, **Speaker**, or **Camera**.

# **Control Audio and Video**

- **1** Click  $\bullet$  or  $\bullet$  to mute or unmute your video.
- **2** Click  $\left(\frac{1}{2}\right)$  or  $\left(\frac{1}{2}\right)$  to mute or unmute your microphone.
- **3** Click  $\left(\Phi\right)$  or  $\bullet$  to mute or unmute your speakers.

# **Record a Meeting**

Only attendees with the correct permissions can record a meeting.

- **1** Click  $\bigcirc$  to record.
- **2** Click to stop recording.

## **End Meetings**

Only a chairperson can end a meeting for all. Participants and guests can leave a meeting.

- » Click **1** and select any one of the following options:
	- **Return to the meeting**.
	- **Exit meeting**.
	- **End meeting for all**.

### **Mute Meeting Attendees**

Chairpersons can mute all meeting attendees or individual attendees.

- **1** Click **Roster** and click **b** to mute all attendees.
- **2** Click **Roster**, click a name, and click  $\bigoplus$  to mute an individual attendee.

### **Drop Attendees**

Chairpersons can choose to remove attendees from a meeting.

**»** Click **Roster**, select a name, and click .

### **Invite Attendees during a Meeting**

- **1** Click **Add** to open the meeting details pane.
- **2** Click **Copy to Clipboard**.
- **3** Send the meeting details to a contact.

### **Chat with Meeting Attendees**

- **1** Click **Chat** and type a message.
- **2** Press **Shift+Enter** to move to the next line within the message and press **Enter** to send.

# **Share Content**

#### **Share Content from the Queue**

You can view the shared monitors, applications, files, whiteboards, and blackboards in the content Queue.

- **1** Click **Content** in the lower-right corner. If there are documents already attached to the meeting, **Queue** is selected.
	- Click **Whiteboard** to add a whiteboard to the content Queue.
	- Click **Blackboard** to add a blackboard to the content Queue.
	- Click **File Share** to upload files to share.
- **2** Click the **Share** button for the file you want to share.

#### **Share Your Screen**

- **1** Click **Content**.
- **2** Do one of the following:
	- $\triangleright$  Select the desktop monitor you want to share and click **Share**.
	- Click **Screen Share** to share your desktop or an application window.

#### **Annotate Content**

- **1** Using the toolbar to the left of the stage, draw, highlight, or add text to shared files, images, whiteboard, or blackboard.
- **2** To save annotated content, click **M** and select **Screenshot**.

### **Request Content Sharing Permissions**

**»** Click Roster and click Click here to ask for content sharing permissions.

A message informs you if the request is approved or denied.

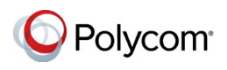

www.polycom.com

© 2016, Polycom, Inc. All rights reserved. Polycom® and the names and marks associated with Polycom's products are trademarks and/or service marks of Polycom, Inc. and are registered and/or common-law marks in the United States and various other countries. All other trademarks are property of their respective owners.